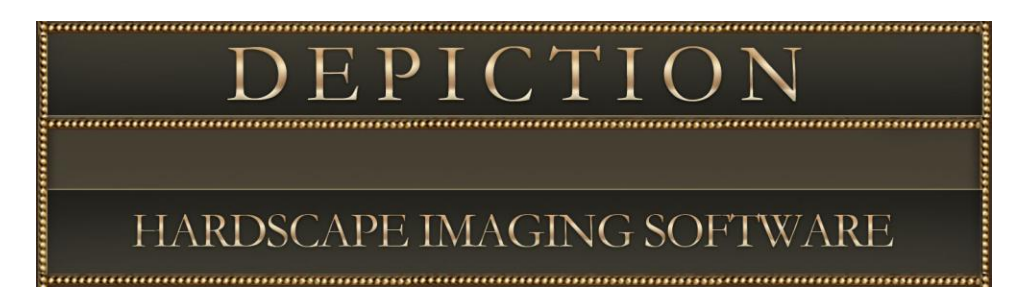

# **UNLOCK AND REGISTRATION of HARDSCAPE IMAGING SOFTWARE**

**(PLEASE READ WHILE INSTALLING the PROGRAM)**

#### **If you don't have a Registration code and zero days, on your registration screen, you need to Turn off the User Account Control (UAC) and run the program as the administrator, Go to page 4 for instructions**

**\_\_\_\_\_\_\_\_\_\_\_\_\_\_\_\_\_\_\_\_\_\_\_\_\_\_\_\_\_\_\_\_\_\_\_\_\_\_\_\_\_\_\_\_\_\_\_\_\_\_\_\_\_\_\_\_\_\_\_\_\_\_\_\_\_\_\_\_\_\_\_\_\_\_**

**\_\_\_\_\_\_\_\_\_\_\_\_\_\_\_\_\_\_\_\_\_\_\_\_\_\_\_\_\_\_\_\_\_\_\_\_\_\_\_\_\_\_\_\_\_\_\_\_\_\_\_\_\_\_\_\_\_\_\_\_\_\_\_\_\_\_\_\_\_\_\_\_\_\_\_**

These are the instructions to **unlock** your new Program. After installing the Program, there should be a new "Hardscape Imaging Software" Icon on your desktop. Please click it. You should now see a window on your monitor which looks like the picture to the **right, #1**. (You might get "0 days", or, not get a Registration Number. If so, you are using Windows Vista. You will have to close the Program, and do the Vista instructions which are on page 3 of this booklet.) You should write down the **Registration Number** given there, **see #2**. Do not use the number shown on these instructions!!! Use only the number given by your computer. This sample number is from my computer – every computer gives a different number. Then open your web browser and navigate to (you must already be connected to the internet to do this) **http://unlock.depictionsoftware.com/His**

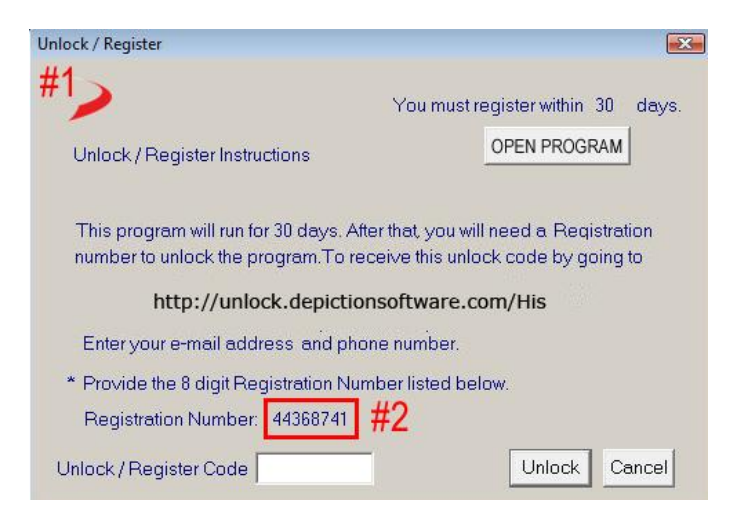

Instead of typing the web address, you can open the program and click on the WEB LINK Icon, then click Register Program, as seen at right. But you will still need to write down the Registration Number when you first open the Program.

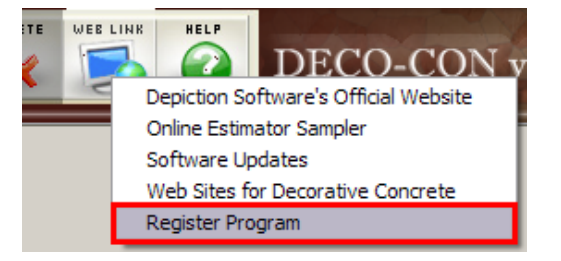

Once at the website you will see the **Registration Window** pictured to the **right, #3**. You must be sure to enter the *same* email address and phone number which are on your invoice. Using the wrong address or number will result in an error. You are allowed two Unlocks per Program, so that you can put a copy on your laptop for field use, and another copy on your desktop in the office. If you need more Unlock Codes please call Depiction Software at 818-707-4451 for the price. When you are finished, click the "Proceed to Next Step" button.

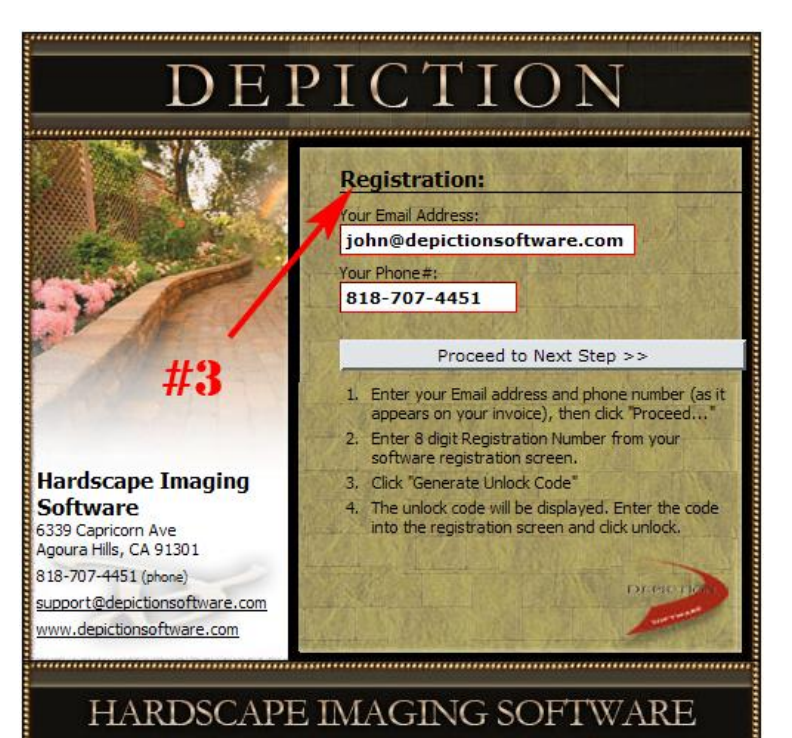

You should now see this window, which is shown to the right. This is where you will enter the **Registration Number** which you wrote down earlier, **#4**. You can also enter any comments if you wish. When you are done you need to click the "Generate Unlock Code" button.

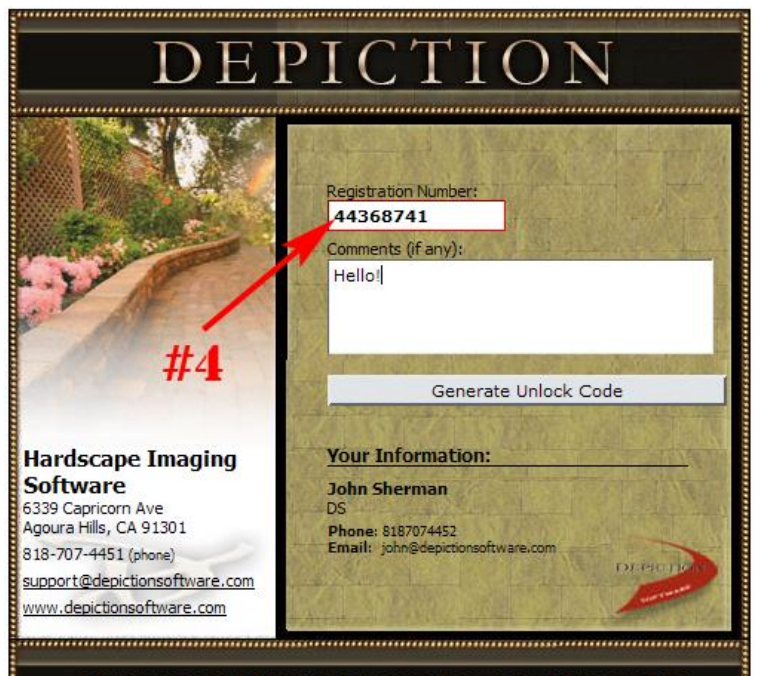

HARDSCAPE IMAGING SOFTWARE

### РI

You should now see the window shown on the right. Your **Unlock Code** is shown in **green, #5**. This code may contain letters and numbers. It is important that you get them correct. For example, we get many phone calls from people who try to use a '0' (zero) when the code has an 'O' (capital letter o) in it. For this reason it is advisable to copy and paste this number. To copy it, you can place the mouse cursor at the end of the line, hold down the left mouse button, drag the mouse along the text line, and when it is all selected, release the mouse button. Then put the mouse over the number, right click, and choose "Copy" (or, use Ctrl  $+$  C).

You must now go back to the first window, the Unlock Screen. Here is where you will put the Unlock Code. First, left click into the white text box at the bottom left of the window, **#6**. If you have the **Unlock Code** copied to your clipboard, simply right click in the window with your mouse, and choose "Paste" from the context menu (or, Ctrl  $+$  V). Otherwise, you will have to type the Code into the window. You must do this carefully, being certain to get the O"s and 0"s correct, and to capitalize the letters. When you are done, click the "Unlock" button. You should then get a new window announcing that your Program is now unlocked.

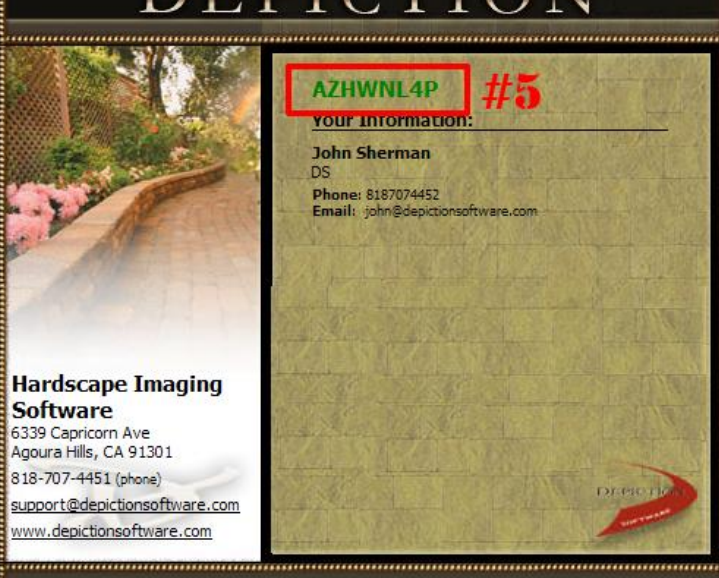

#### HARDSCAPE IMAGING SOFTWARE

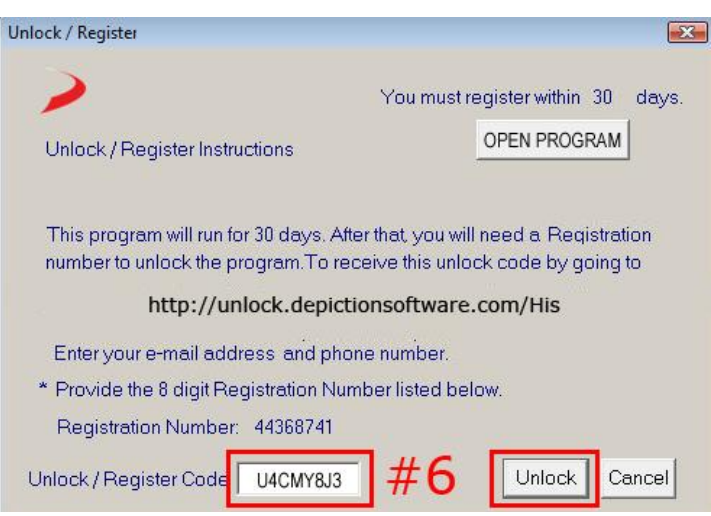

We strongly recommend that you watch all of the **Training Movies** which come with the Program. The **Overview Movie** will start when the Program is done installing, and give you plenty of instruction on how to begin operating the Program. Then, watch the rest of the movies to learn how to use the Program to its fullest.

Next, go sell some pavers!!

If you experience any other technical support issues, or if your software is causing problems, you could contact us by email at **support@depictionsoftware.com**, or by phone at (818) 620-4272. Also, we have a Support Page at **<http://www.hardscapedesignsoftware.com/hardscape-design-software-support.html>**

## **Turn off the UAC and Run as Admin. In Windows 10**

In windows 10 there are many ways to get to the Control Panel.

The easiest is to go to the start button and you will see next to it, a box that says"Search the Web and Windows" Click in it and type the word "Control"

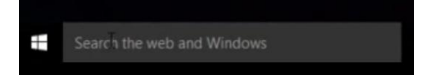

You will see the menu appear with the command "control panel" click on that.

Now you should be at the control panel main screen. You will see on the top right side the words "User Accounts" in green, click on that.

Then click on "User Accounts" again in Green.

Then at the middle of the screen at the bottom, in the you will see " Change user account Control settings" Click on that.

Now you will see a slider, click and drag the slider to the bottom that says "Never notify" then click OK to exit. Now the UAC is off.

Then run the program as the Administrator, even thou you are the Administrator of your computer, Windows 10 makes you do this anyway. To do this, go to the Deco-con Shortcut on the desktop

And put your mouse over the icon and "RIGHT Click" to bring up that menu you see here, and click on "Run as Administrator"

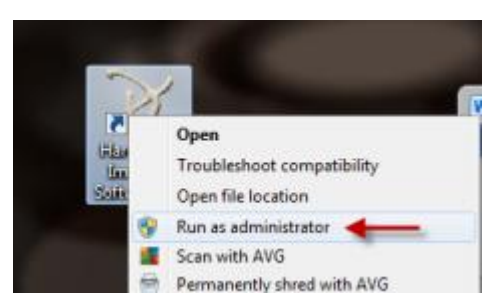

[http://www.hardscapedesignsoftware.com](http://www.hardscapedesignsoftware.com/) Tech Support: 818-620-4272 support@depictionsoftware.com

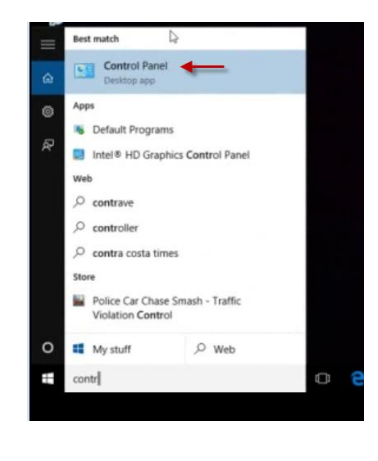

Make changes to your user accou

Change your account Change your account type

Manage another acco Iser Account Cont

 $92<sup>1</sup>$ 

Control Panel Home

Change my environ

Manage your credentials Create a password reset disk Configure advanced user<br>profile properties

≁

盟! A<sub>ste</sub>

e

ùĪ

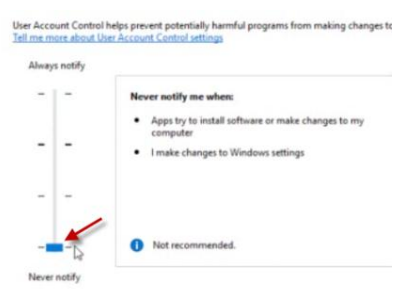